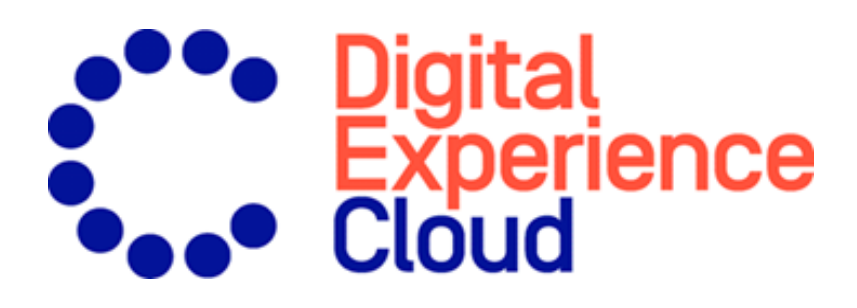

# Episerver Visitor Intelligence Benutzerhandbuch

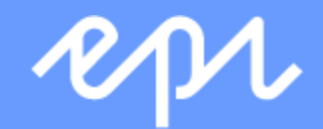

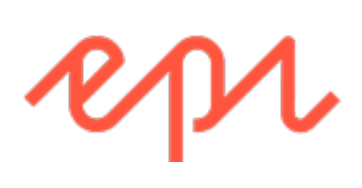

© Episerver 2020 Episerver Visitor Intelligence Benutzerhandbuch Veröffentlicht: 2020-04-23

### Inhaltsverzeichnis

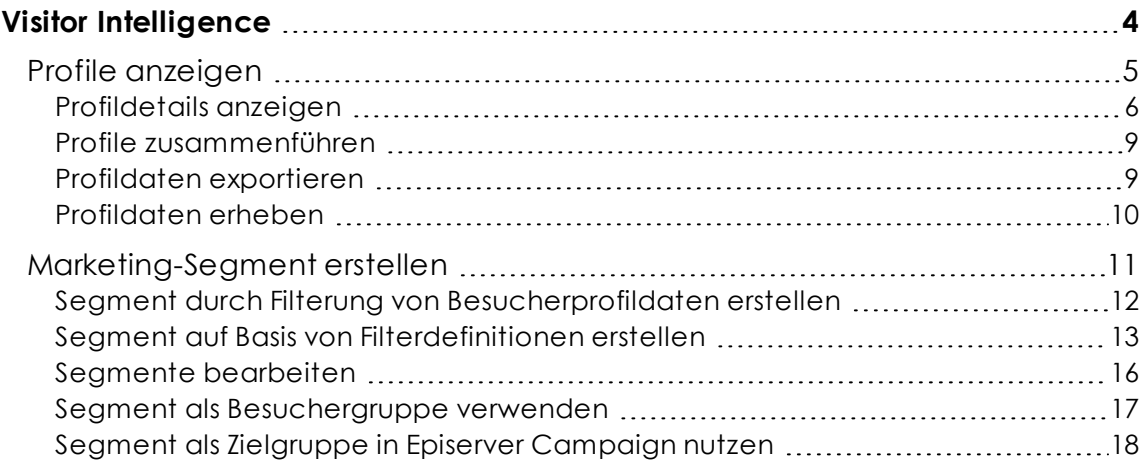

### <span id="page-3-0"></span>Visitor Intelligence

Hinweis: Die Episerver [Customer-Centric](https://www.episerver.com/products/features) Digital Experience Platform enthält zahlreiche Funktionen, um Sie bei Ihrer täglichen Arbeit zu unterstützen. Je nachdem, wie Ihre Episerver Lösung eingerichtet ist, stehen Ihnen einige in dieser Dokumentation beschriebene Funktionen möglicherweise nicht zur Verfügung. Wenden Sie sich an Ihren Systemadministrator, um mehr darüber zu erfahren. Für technische Details, siehe [Episerver](https://world.episerver.com/) World.

Episerver Visitor Intelligence (ehemals Episerver Insight) ist eine Benutzeroberfläche zum Anzeigen und Filtern von Besucherprofilen und zum Erstellen von Kundensegmenten, die Sie in Ihren Omnichannel-Marketingkampagnen verwenden können. Die Visitor-Intelligence-Informationen basieren auf dem Tracking des Verhaltens der Online-Besucher, z. B. beim Betrachten von Inhalten oder Produkten auf einer E-Commerce-Webseite.

Sie können auf Visitor Intelligence über das Hauptmenü in Episerver CMS zugreifen. Wenn Sie Episerver Campaign verwenden, können Sie im Startmenü unter **Analysen** > **Episerver Insight** auf Visitor Intelligence zugreifen.

Visitor Intelligence ermöglicht Ihnen, Profildaten wie folgt anzeigen zu lassen und zu verwenden:

- <sup>l</sup> Profile [anzeigen](#page-4-0). Zeigt eine Liste der Besucher an, die Ihre Webseite aufgerufen haben.
	- <sup>o</sup> Mithilfe von Filtern können Sie sich Profile ausgehend von ausgewählten Kriterien anzeigen lassen.
	- <sup>o</sup> Eine individuelle Profilansicht zeigt detaillierte Informationen wie Name, E-Mail, Firma, Herkunftsland (ausgehend von der IP-Adresse des Besuchers), die Uhrzeit des letzten Besuchs auf der Webseite u. a. an.
- [Segmente](#page-10-0) erstellen. Erstellen Sie Benutzersegmente aus der Profilliste.
	- <sup>o</sup> Jedes Segment besteht in einem Auszug aus den Profilen. Dieser entspricht den Kriterien, die Sie für das Segment eingerichtet haben.
	- <sup>o</sup> Sie können Segmente als Kriterien zur Erstellung von Besuchergruppen in Episerver CMS verwenden.

### <span id="page-4-0"></span>Profile anzeigen

Die Ansicht **Profile** zeigt Informationen über die Besucher und ihre Aktivitäten auf Ihrer Webseite an. Die Ansicht **Profile** bietet Ihnen folgende Optionen.

- <sup>l</sup> Filtern Sie die Ansicht **Profile** nach den ausgewählten Optionen aus den Spalten **Kontakt**, **Zuletzt gesehen** und **Land**. Optionen, denen kein Profil entspricht, sind ausgegraut.
	- <sup>o</sup> **Kontakt**. Filtern Sie Profile, die irgendeine Art von Kontaktdaten enthalten.
		- **Anonym**, wenn das Profil keine Kontaktdaten enthält.
		- <sup>n</sup> **Identifiziert**, wenn das Profil einen vollständigen Namen aufweist.
		- <sup>n</sup> **E-Mail**, wenn das Profil eine E-Mail-Adresse enthält.
		- <sup>n</sup> **Telefon**, wenn das Profil einer Telefon- oder Handy-Nummer enthält.

Profile, die mit Kontaktdaten wie Telefonnummer oder E-Mail-Adresse verknüpft sind, zeigen Symbole in der Kontakt-Spalte an.

- <sup>o</sup> **Zuletzt gesehen**. Listet die Profile und ihre letzte erfasste Aktivität innerhalb der definierten Zeitspannen auf. Profile, die einer Suche oder Filterung entsprechen, werden standardmäßig in absteigender Sortierreihenfolge nach **Zuletzt gesehen** angezeigt.
- <sup>o</sup> **Land**. Zeigt Profile an, die mit einem bestimmten Land verbunden sind.
- <sup>o</sup> **Besuchergruppe**. Listet Besuchergruppen auf, die ein Entwickler getrackt hat, indem er das Event-Tracking Ihrer Softwarelösungen aktualisiert. Wenn Sie beispielsweise eine Gruppe von Nutzern erstellen möchten, die die Seite *Kontaktieren Sie uns* in einer bestimmten geografischen Region besucht haben, erstellen Sie eine Besuchergruppe mit den Kriterien, tracken Sie die Besuchergruppen und erstellen Sie ein Benutzersegment in dieser Besuchergruppe.

Hinweis: Besuchergruppen-Tracking ist Teil der *EPiServer.Tracking.Cms* ab Version 1.9.0. Siehe Episerver World für Entwicklerinformationen über [Besuchergruppen-Tracking](https://world.episerver.com/documentation/developer-guides/tracking/visitor-group-tracking2/).

- <sup>l</sup> Sortieren Sie die Spalten, indem Sie auf die Spaltenköpfe klicken: **Name**, **Firma**, **Land** oder **Zuletzt gesehen**.
- Profile nach Namen, Firmen u. a. durchsuchen. Treffer werden sofort angezeigt.
- <sup>l</sup> Klicken Sie auf **Als Segment speichern...**, um ein Segment aus einem beliebigen gefilterten Ergebnis zu erstellen. Siehe [Marketing-Segment](#page-10-0) erstellen .
- . Zeigen Sie individuelle Profildetails an, indem Sie auf den Profildatensatz klicken.

Detaillierte Profilinformationen werden angezeigt, wenn Sie eine Zeile in der Ansicht **Profile** auswählen. Siehe [Profildetails](#page-5-0) anzeigen.

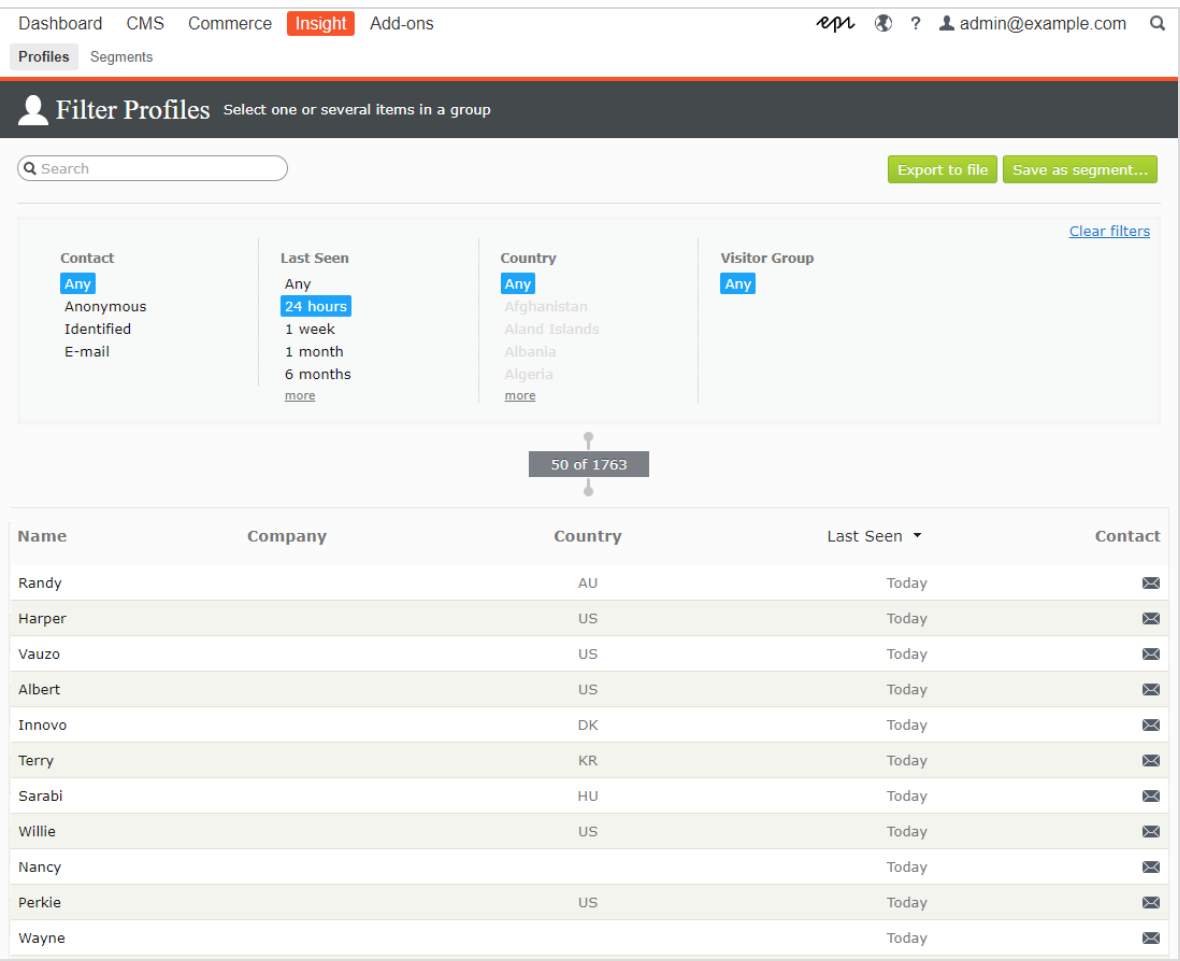

### <span id="page-5-0"></span>Profildetails anzeigen

Jedes Profil hat eine eindeutige Identität (GUID). Hierdurch werden diese Besucher von Besuchern ohne jegliche Kontaktinformationen unterschieden.

Hinweis: Cookies tracken das Verhalten eines Besuchers. Wenn ein Besucher Cookies zwischen seinen Besuchen löscht oder eine Webseite von mehr als einem Gerät (zum Beispiel von einem Handy

und einem Computer aus besucht), kann der Besucher mit mehr als einem Profil verknüpft sein.

Jedes Profil enthält detaillierte Informationen, die für einen Besucher in drei Bereichen erfasst werden. Klicken Sie auf ein Profil, um die Details anzuzeigen. Klicken Sie auf **Zur Liste wechseln** um zur Ansicht **Profile** zurückzukehren.

. Die Kontaktinformationen des Besuchers werden ganz oben angezeigt.

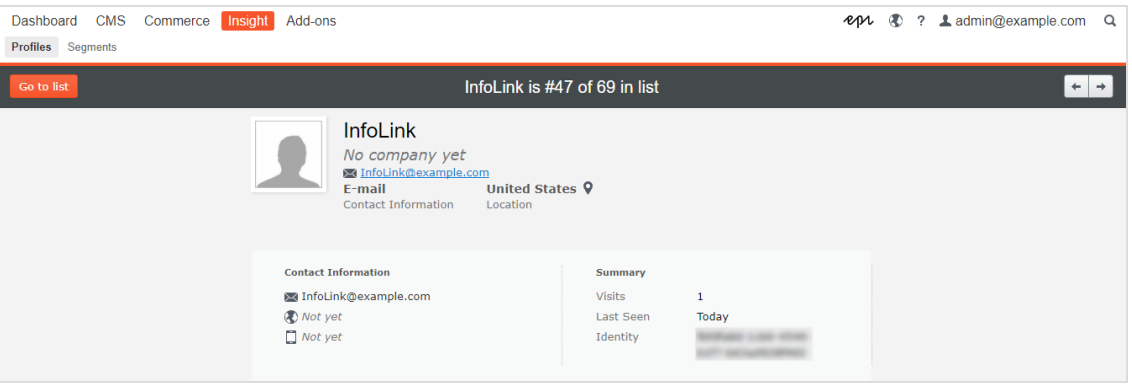

. Die Aktivitäten eines Besuchers werden in einer Zeitleiste angezeigt. Diese sind nach Typ gruppiert, wie beispielsweise Bestellungen, Warenkorb, angesehene Produkte und Kategorien sowie besuchte Homepage. Sie können jede Aktivität auswählen, um sich weitere Details anzeigen zu lassen.

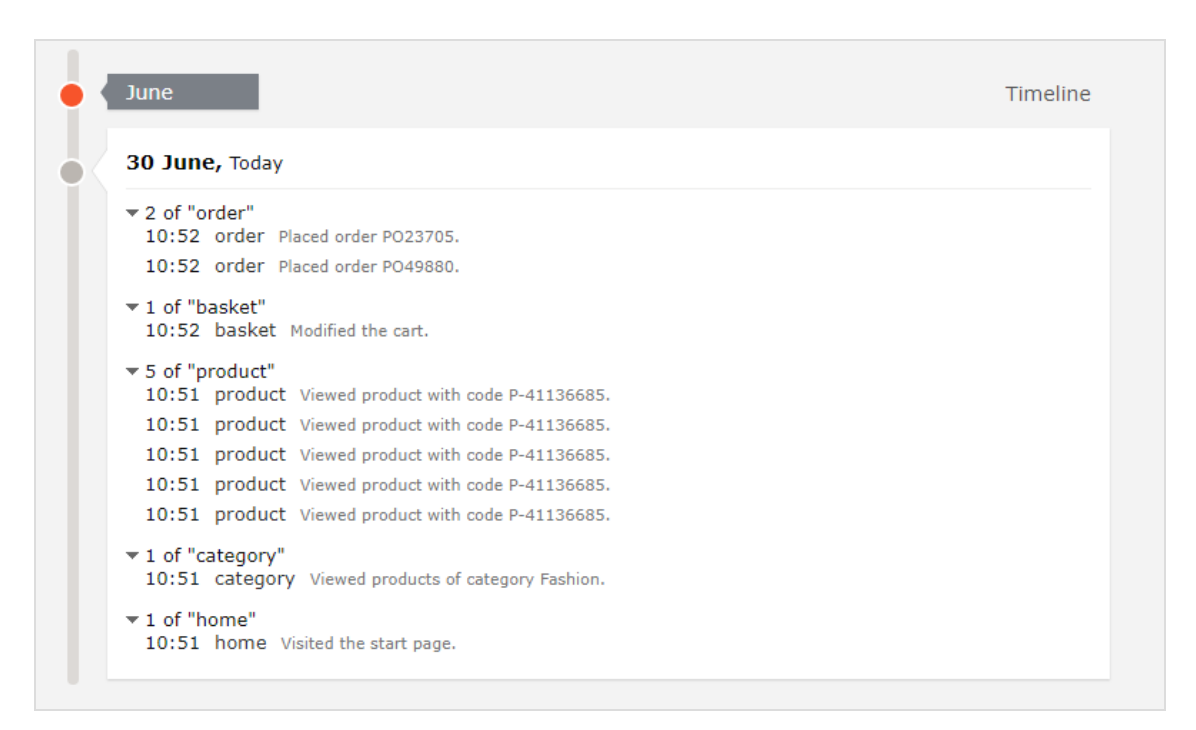

Die Zeitleiste zeigt die Zeitpunkte der jeweiligen Besucheraktivität pro Monat einschließlich Uhrzeit und Traffic-Quelle an. Klicken Sie auf **Alle anzeigen** oder auf eine bestimmte Aktivität, um detailliertere Informationen in einer erweiterten Ansicht zu erhalten. Durch Klicken auf **Mehr anzeigen** am unteren Rand der Zeitleiste können Sie die Zeitleiste erweitern, um sich länger zurückliegende Aktivitäten anzeigen zu lassen.

Die Zeitleiste trackt die Anzahl der folgenden Aktivitäten:

Tipp: Wählen Sie die URL zur Anzeige der Seite aus, die die Aktivität trackt.

- <sup>o</sup> **Angesehene Produkte**. Zur Anzeige von Uhrzeit und Produktcode auf der Webseite Ansicht erweitern.
- <sup>o</sup> **Getätigte Bestellungen**. Zur Anzeige von Uhrzeit und Bestellnummer Ansicht erweitern.
- <sup>o</sup> **Besuchte Kategorien**. Zur Anzeige von Uhrzeit und vom Benutzer besuchten Kategorien Ansicht erweitern.
- <sup>o</sup> **Warenkorb** (angezeigt als Korb). Zur Anzeige der Uhrzeit, zu der der Benutzer den Warenkorb aktualisiert hat, Ansicht erweitern.
- <sup>o</sup> **Homepage**. Erweitern, um die Uhrzeit zu sehen, zu der der Benutzer die Homepage der Webseite besucht hat

### <span id="page-8-0"></span>Profile zusammenführen

Ein Benutzer kann mehrere Profile haben, wenn der Benutzer die Webseite mit verschiedenen Browsern oder mehreren Geräten besucht. Profile Store erkennt und verbindet Profile, die einer Person entsprechen, anhand der E-Mail-Adresse des Benutzers.

Profile Store erstellt jedes Mal ein neues anonymes Profil, wenn ein anonymer Besucher zum ersten Mal eine Webseite besucht. Die E-Mail-Adresse wird in einem entsprechenden Profil gespeichert, wenn eine E-Mail-Adresse in der Tracking-Anfrage bereitgestellt wird, je nachdem, wie die Tracking-Implementierung für eine bestimmte Webseite konzipiert ist, aber das Tracking erfolgt in der Regel nach der Anmeldung des Besuchers auf einer Webseite.

Wenn der Benutzer mit einem anderen Browser oder einem anderen Gerät die Webseite besucht, wird die Aktivität getrackt und mit einem weiteren anonymen Profil verknüpft, bis eine Tracking-Anfrage eine E-Mail-Adresse des Benutzers enthält. Wenn dies der Fall ist, analysiert Profile Store andere vorhandene Profile mit derselben E-Mail-Adresse, ordnet das Gerät, falls gefunden, diesem Profil zu und führt die Statistiken zusammen. Nachdem ein Profil zusammengefasst wurde, wird das anonyme Profil entfernt und es werden zusätzliche Benutzeraktivitäten auf Geräten oder Browsern getrackt und mit dem zusammengefassten Profil verknüpft.

### <span id="page-8-1"></span>Profildaten exportieren

Durch Auswahl der Filter für den Datensatz, den Sie erstellen möchten, können Sie Profildaten in eine CSV-Datei exportieren. Klicken Sie anschließend auf **In Datei exportieren**.

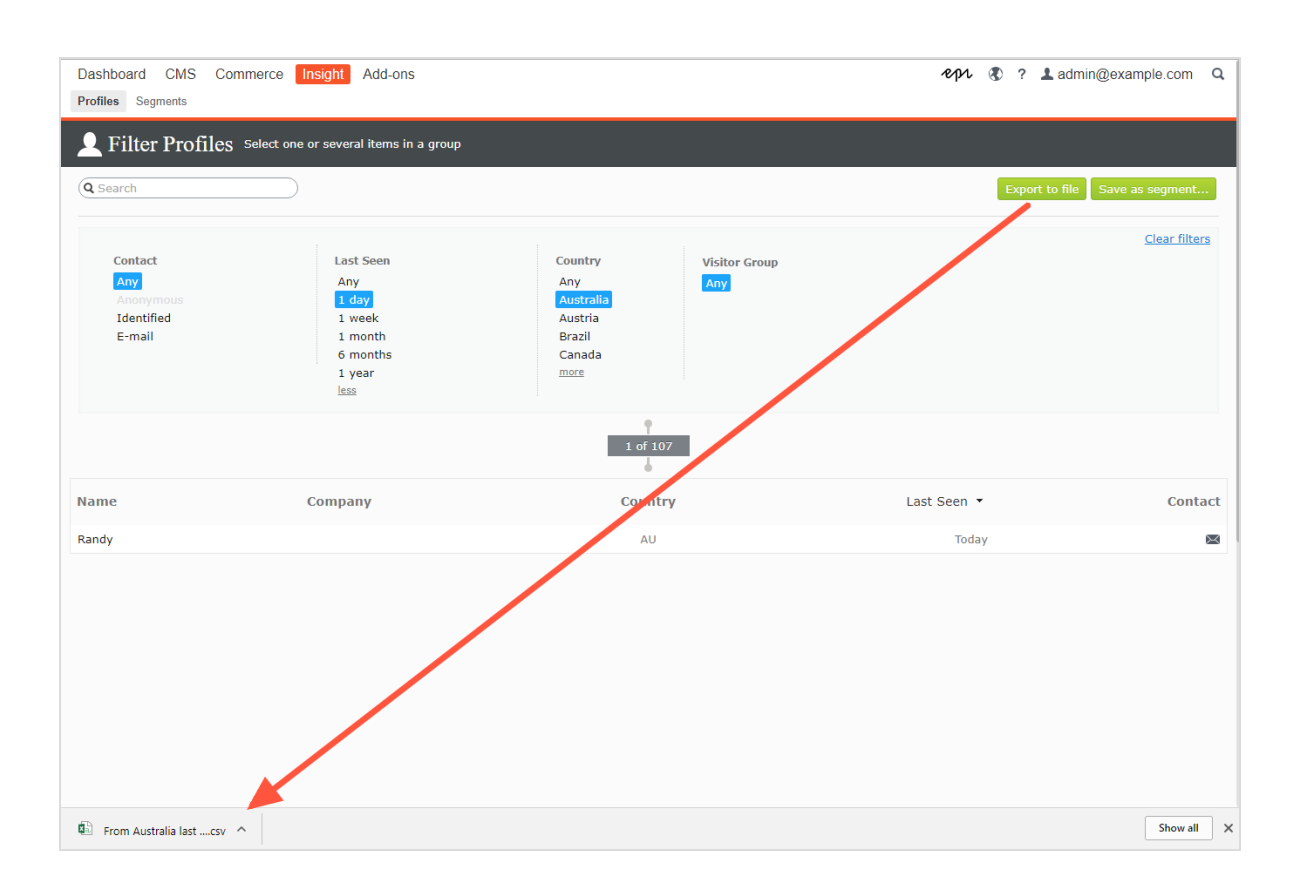

### <span id="page-9-0"></span>Profildaten erheben

Wenn sich ein Benutzer anmeldet, extrahiert Visitor Intelligence die Daten aus den erfassten Informationen (z. B. Name und Adresse/E-Mail-Adresse) und, ausgehend von der IP-Adresse, das Land des Benutzers. Sind keine Daten verfügbar, wird die Identität des Benutzers als **Unbekannt** gekennzeichnet. Die folgende Liste zeigt Felder und die Zeichenfolgen, für die diese jeweils stehen.

- <sup>l</sup> **E-Mail**. E-Mail-Adresse, mit der sich der Benutzer registriert hat.
- <sup>l</sup> **Name**. Vollständiger Name aus den erfassten Informationen (wie zum Beispiel *Jane Doe* oder *Hans Strueber*).
- <sup>l</sup> **Zuletzt gesehen**. Die Anzahl der Tage, die seit der letzten Anmeldung des Benutzers auf der Webseite vergangen sind (wie zum Beispiel *Stanley & Co* oder *Barrett Ltd.*).
- <sup>l</sup> **Land**. Ländercode, bestehend aus zwei Buchstaben (zum Beispiel *US* oder *SE*).
- **. Webseite oder Homepage**. URL einer Webseite.

### <span id="page-10-0"></span>Marketing-Segment erstellen

In einem Segment werden Benutzerprofile gebündelt, die Sie verwenden können, um Inhalte Ihrer Webseite und Online-Kampagnen zu optimieren. So können Sie zum Beispiel ein Segment für Besucher erstellen, die zuvor auf eine Kampagne reagiert haben und nur wiederkehrenden Benutzern einen Treue-Rabatt-Code anzeigen. Siehe Inhalte personalisieren und Besuchergruppen verwenden im CMS-Benutzerhandbuch für Redakteure.

Segmente sind dynamisch. Wenn Sie ein Segment erstellen, das den Kriterien *Besucher aus Schweden, zwei Besuche in den letzten zwei Wochen* entspricht, verändern sich die Profile, wenn neue Besucher die Seite aufrufen und frühere Besucher nicht zurückkehren.

Die Ansicht **Segmente** zeigt kürzlich erstellte und als Favoriten markierte Segmente an. Um ein Segment als Favoriten festzulegen, wählen Sie das Sterne-Symbol aus  $\blacktriangleright$ . Sie können Segmente suchen und filtern.

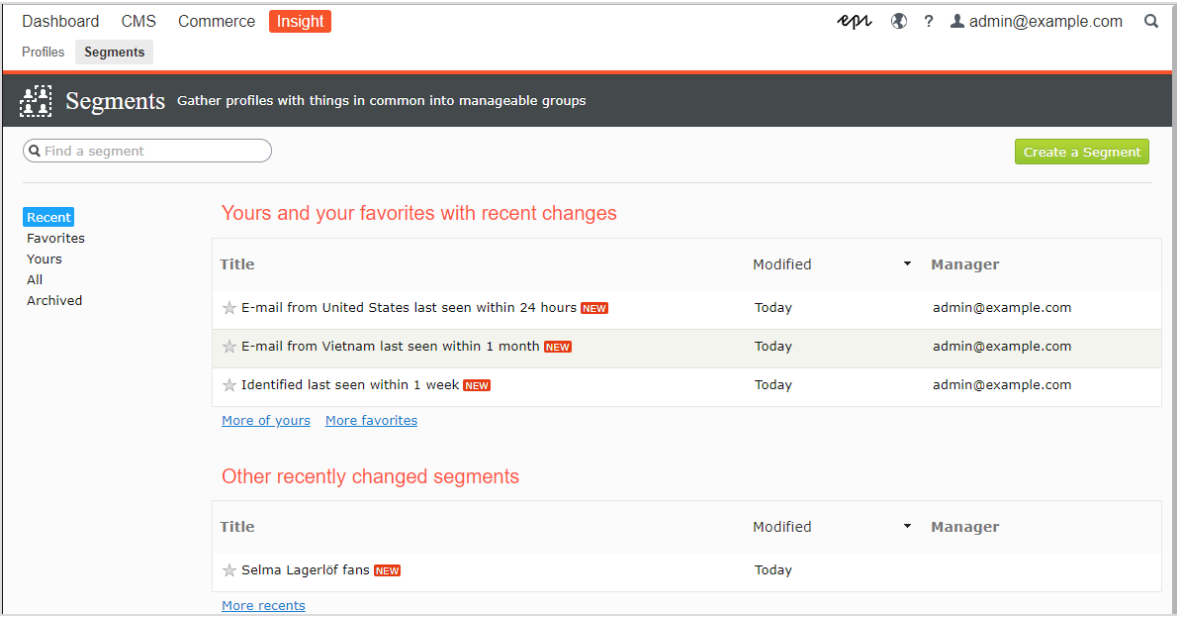

© Episerver 2020

#### <span id="page-11-0"></span>Segment durch Filterung von Besucherprofildaten erstellen

Sie können ein Segment erstellen, indem Sie die Aktivität der Webseitenbesucher und ihre Verlaufsdaten filtern.

1. Wählen Sie in der Ansicht **Profile** die gewünschten Filter aus den Spalten **Kontakt**, **Zuletzt angesehen**, **Land** und **Besuchergruppen**.

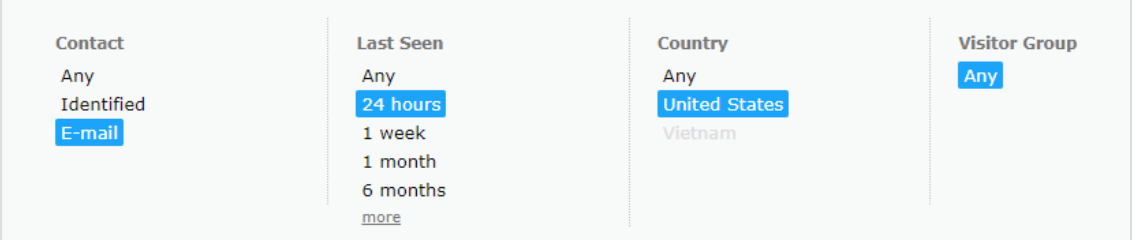

2. Klicken Sie auf **Als Segment speichern...**. Das Dialogfeld **Segment aus Filter erstellen** erscheint.

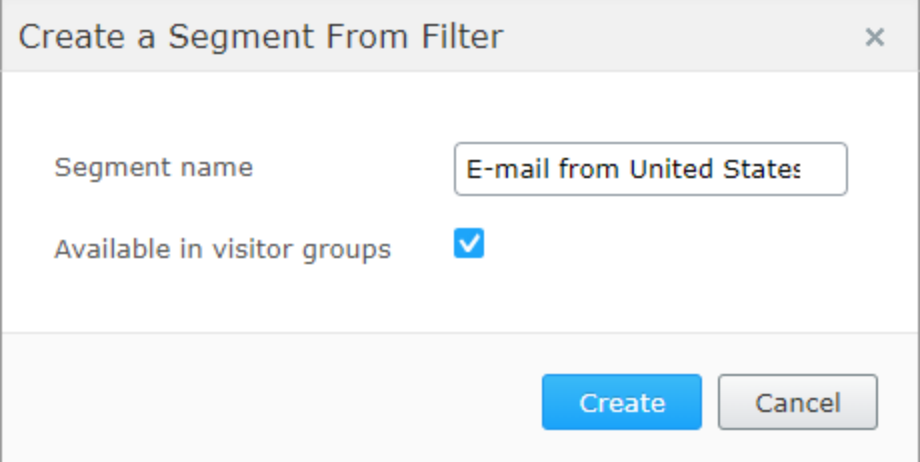

- 3. Geben Sie einen Namen für das Segment ein.
- 4. Wählen Sie **ln Besuchergruppen verfügbar** aus, wenn das Segment in Besuchergruppen verwendet werden soll.
- 5. Klicken Sie auf **Erstellen**. Das neue Segment erscheint in der Ansicht **Segmente**.

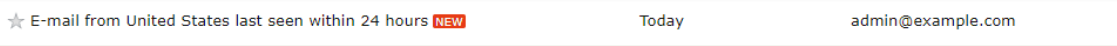

### <span id="page-12-0"></span>Segment auf Basis von Filterdefinitionen erstellen

Mit Hilfe von Filterdefinitionen können Sie erweiterte Segmente für Besucheraktivitäten, Verlaufsdaten sowie Profildaten erstellen.

Sie können beispielsweise folgende Segmente auf Grundlage von Besucheraktivität und Verlaufsdaten erstellen:

- Besucher, die im Zeitraum ein bestimmtes Produkt gekauft haben
- Benutzer, die bereits einmal eine Kampagnen-E-Mail geöffnet haben
- Besucher, die heute einen Warenkorb verworfen haben

Hinweis: Entwickler erstellen Filterdefinitionsvorlagen zur Abfrage und Analyse von Ereignisdaten. Marketer erstellen Segmente auf Grundlage von wiederverwendbaren Filterdefinitionen und getrackten Statistiken von Besuchergruppen. Die Bilder in diesem Abschnitt sind Beispiele. Da Ihre Entwickler eigene Filter erstellen können, kann sich die hier gezeigte Benutzeroberfläche von Ihrer unterscheiden.

1. Klicken Sie in der Ansicht **Segmente** auf **Segment erstellen**. Die Ansicht **Segmentfilter** erscheint. Auf der rechten Seite befinden sich Kategorien (Behavioral (verhaltensbezogen), Transactional (transaktionsbezogen), Product (Produkt)), die Sie erweitern können, um die Filter Ihrer Entwickler zu sehen.

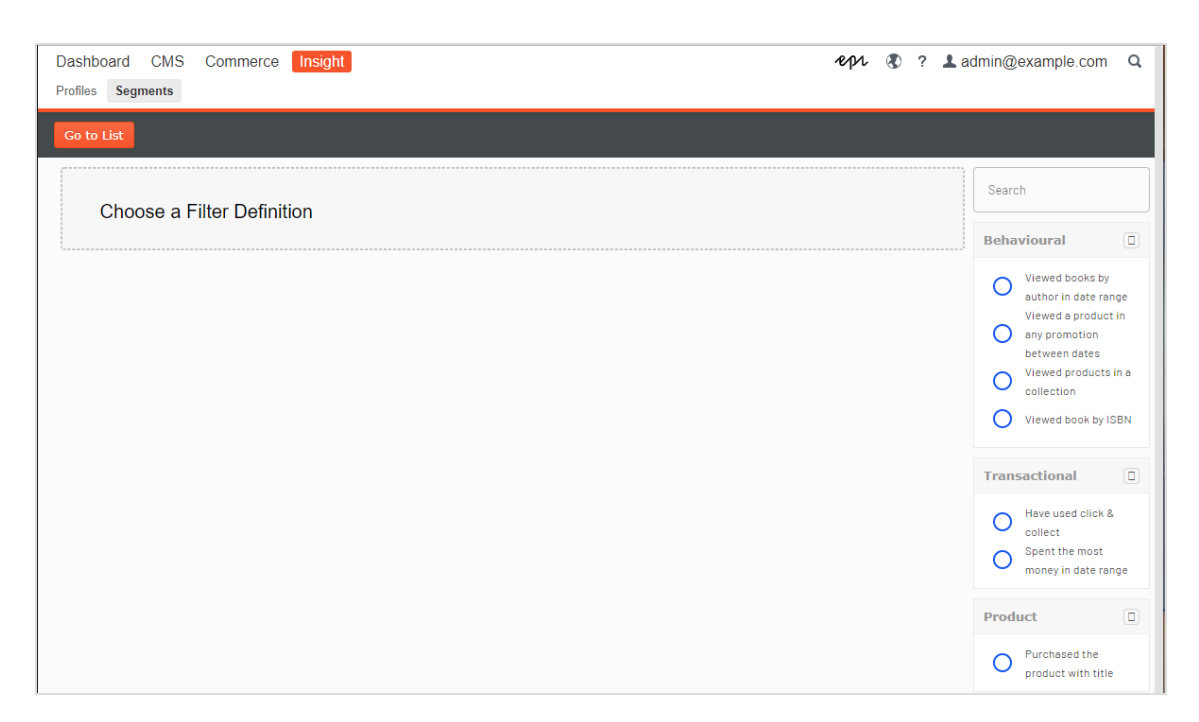

- 2. Wählen Sie eine Filterdefinition aus einer der Kategorien aus. (Im nachfolgenden Bild wurde **Have used click & collect** (haben *Click & Collect* verwendet) aus der Kategorie **Transactional** ausgewählt). Es erscheinen die entsprechenden Parameter.
- 3. Füllen Sie die Parameter aus und klicken Sie auf **Preview** (Vorschau), um zu sehen, welche Profile vom Filter erfasst werden.

Hinweis: In der Ansicht **Preview of profiles** (Vorschau der Profile) werden bis zu 1000 von den Filterkriterien erfasste Profile angezeigt.

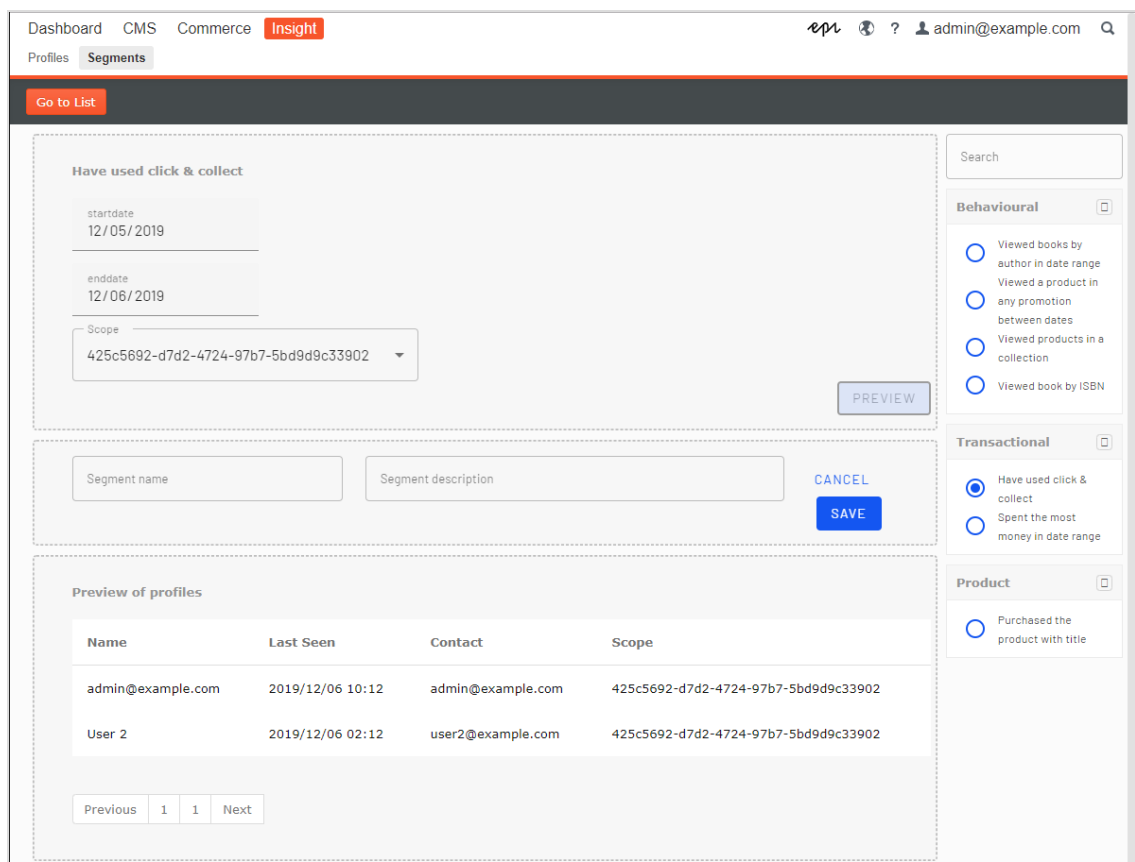

4. Geben Sie dem neuen Segment einen Namen und eine Beschreibung und klicken Sie auf **Save** (Speichern).

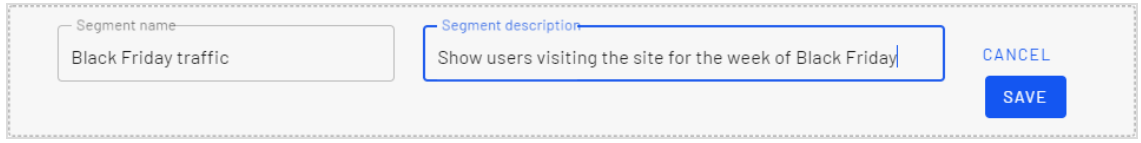

Das Segment wird gespeichert und der Ansicht **Segmente** hinzugefügt.

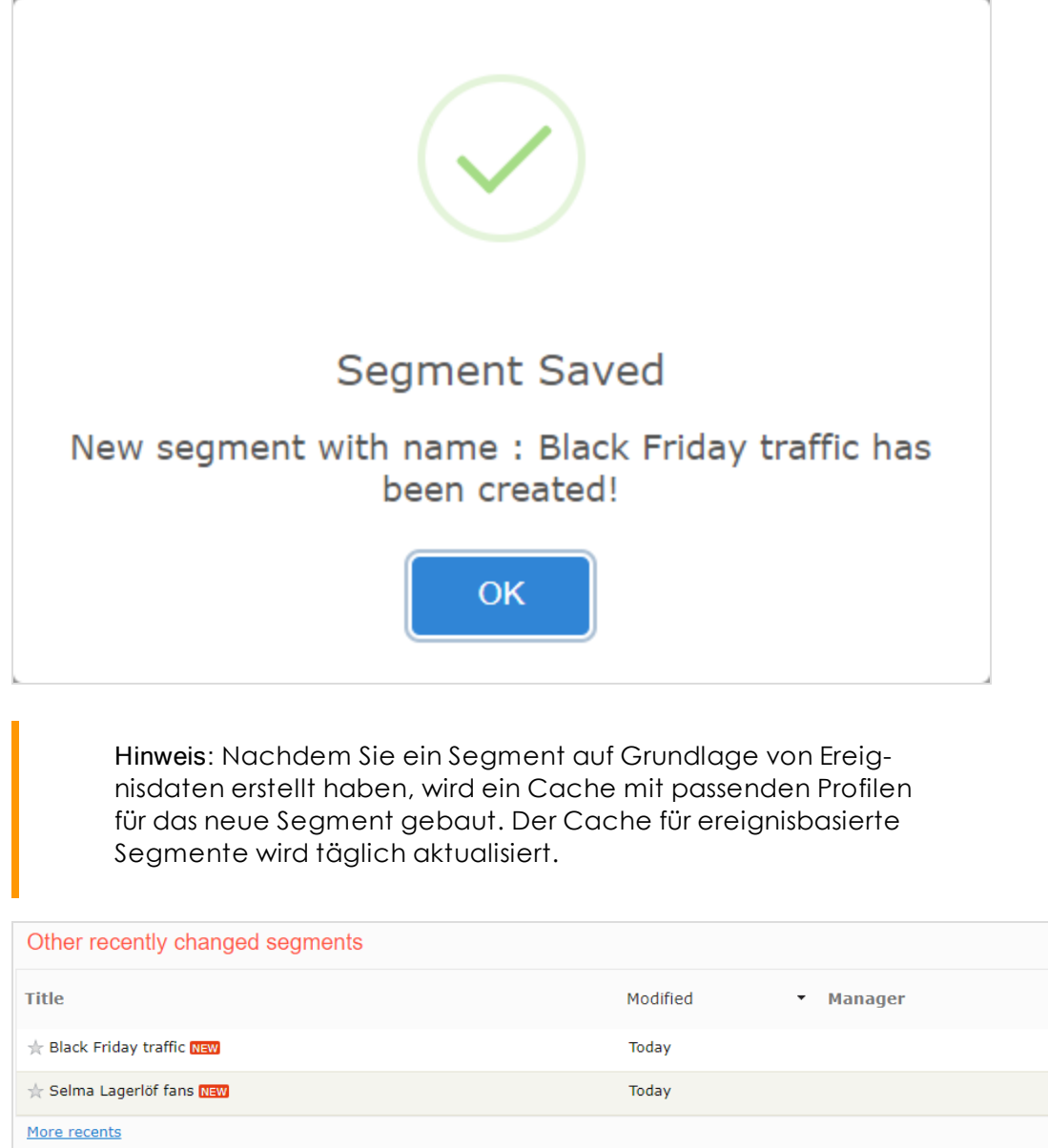

### <span id="page-15-0"></span>Segmente bearbeiten

Sie können die Attribute eines Segments vom Kontextmenü in der Segmentliste aus bearbeiten. Sie können auch auf das einzelne Segment klicken, um seine Attribute zu ändern. Episerver Visitor Intelligence speichert automatisch die von Ihnen durchgeführten Aktionen. Wenn Sie ausstehende Änderungen in Ihrem Entwurf haben, klicken Sie auf **Änderungen anwenden**.

- **Titel**. Hier können Sie den Namen des Segments bearbeiten.
- **Beschreibung**. Geben Sie eine Beschreibung für das Segment ein.

Über das Menü **Aktionen** können Sie weitere Attribute anwenden.

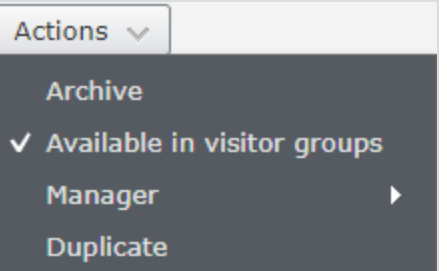

- <sup>l</sup> **Archivieren**. Wählen Sie diese Option, um das Segment aus der Ansicht **Segmente** zu entfernen. Laden Sie das Fenster erneut, um die Liste zu aktualisieren. Sie können diese Option in der Ansicht **Archivieren** deaktivieren, um das Segment wieder in die Ansicht **Segmente** zu laden.
- <sup>l</sup> **In Besuchergruppen verfügbar**.Verwenden Sie dieses Segment in Besuchergruppen.
- <sup>l</sup> **Manager**. Wählen Sie die Person aus, die für die Verwaltung dieses Segments verantwortlich sein soll.
- <sup>l</sup> **Duplizieren**. Erstellen Sie eine Kopie des Segments. Diese Kopie können Sie zur Erstellung eines neuen Segments ändern.

### <span id="page-16-0"></span>Segment als Besuchergruppe verwenden

Wenn Sie ein Segment erstellen, können Sie es für Besuchergruppen in Episerver CMS verfügbar machen. Einmal verfügbar gemacht, können Sie eine Besuchergruppe, die dieses Segment als Kriterium verwendet, einrichten und den Inhalt der Webseite speziell für diese Besuchergruppe personalisieren.

Hinweis: Zur Einrichtung neuer Besuchergruppen benötigen Sie ggf. Administratorrechte.

Wenn Sie beispielsweise das *Black-Friday-traffic*-Segment , das Sie im vorigen Beispiel erstellt haben, verwenden möchten, gehen Sie folgendermaßen vor:

- 1. Versichern Sie sich, dass Sie für das Segment, das Sie als Besuchergruppe verwenden möchten, die Option **In Besuchergruppen verfügbar** gewählt haben. Damit erscheint es als Kriterium **Member of Segment** (Mitglied des Segments).
- 2. Wählen Sie im Hauptmenü **CMS** > **Besuchergruppen** aus und klicken Sie auf **Erstellen**, um eine neue Besuchergruppe zu erstellen.

3. Ziehen Sie das Kriterium **Segment-Mitgliedschaft** aus der Drop-down-Liste auf der rechten Seite und legen Sie es unter **Neues Kriterium hier ablegen** ab.

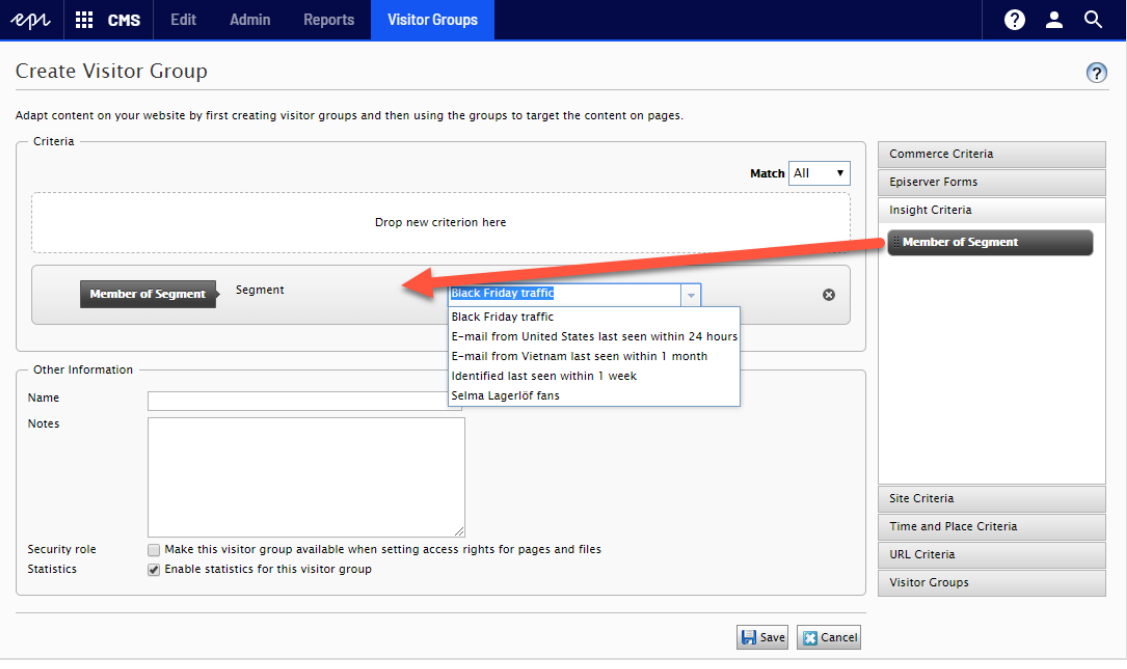

- a. Wählen Sie das gewünschte Segment aus der Drop-down-Liste **Segment Mitgliedschaft** aus.
- b. Geben Sie der Besuchergruppe einen Namen, fügen Sie bei Bedarf andere Kriterien hinzu und speichern Sie die Besuchergruppe.
- 4. Erstellen Sie in Episerver CMS einen neuen Block oder verwenden Sie einen alten wieder, der Informationen zum Treuebonus enthält.
- 5. Fügen Sie diesen Block einer Seite hinzu und klicken Sie auf **Personalisieren** im Kontextmenü. Wählen Sie Ihre neue Besuchergruppe aus der Liste aus. Siehe Personalization.

### <span id="page-17-0"></span>Segment als Zielgruppe in Episerver Campaign nutzen

Wenn Sie Episerver Campaign einsetzen, können Sie Segmente als Zielgruppen für Ihre Kampagnen verwenden. Siehe Kampagne erstellen und bearbeiten und Smart-Campaigns-Knoten. Sie können Segmente außerdem in Marketing Automation verwenden, um Empfänger zu filtern.

## Episerver Digital Experience Cloud

Die Episerver Digital Experience Cloud™ vereint digitale Inhalte, Commerce und Marketing in einer Plattform, einschließlich Omnichannel-Lösungen für intelligente Kampagnen. Die Plattform nutzt künstliche Intelligenz und Verhaltensanalyse, um überall personalisierte Erfahrungen zu liefern. Mit unserer sicheren, zuverlässigen Plattform können Sie Engagement, Erlös und Produktivität in kürzester Zeit steigern und gleichzeitig die schnellstmögliche Timeto-Value erzielen.

#### Über Episerver

Wir bei Episerver sind davon überzeugt, dass die digitale Transformation eine Reise ist. Schon seit über 20 Jahren unterstützen wir unsere Kunden bei der Realisierung herausragender digitaler Erlebnisse. Mittlerweile umfasst unser Netzwerk 880 Partner in 30 Ländern und unterstützt 8.000 Kunden mit 30.000 Webseiten. Episerver wurde 1994 gegründet und unterhält Niederlassungen in den USA, Großbritannien, Schweden, Australien, Deutschland, Dänemark, Finnland, Norwegen, Polen, den Niederlanden, Spanien, Südafrika, Singapur, Vietnam und den VAE.

Weitere Informationen finden Sie unter [episerver.de](https://www.episerver.de/).

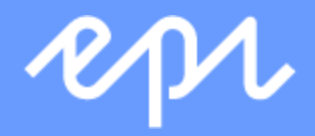

[www.episerver.com](https://www.episerver.com/)